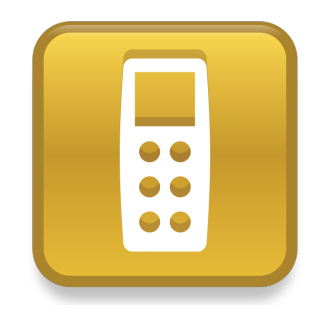

# SMART Response™ VE

### Quick start guide

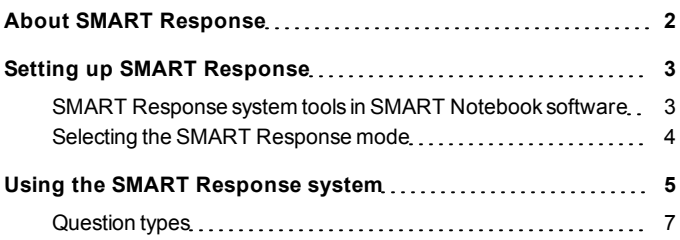

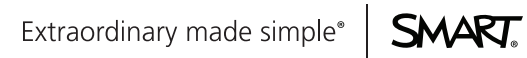

## <span id="page-1-0"></span>About SMART Response™ Chapter 1

SMART Response™ interactive response system is an assessment tool that enables teachers to pose questions to find out whether students are on track.

This guide explains how to set up your SMART Response system. You can create a question in SMART Notebook™ collaborative learning software, start a class, and then connect students' Internet-enabled devices to the class so they can answer the question.

For more detail, see the *SMART Response User's Guide* on the Education Software DVD or on the SMART website. After you install the software, you can consult the online Help system for information about SMART Response assessment software's features.

## <span id="page-2-0"></span>Setting up SMART Response Chapter 2

#### *<b>I* IMPORTANT

- You must activate your SMART Response software within 30 days of installation to keep it active.
- **.** If the activation is not successful, refer to procedures in the *SMART Response User's Guide* on the Education Software DVD to find your license code and activate the software.

### <span id="page-2-1"></span>SMART Response system tools in SMART Notebook software

When you install SMART Response assessment software it integrates the following tools into the SMART Notebook software interface:

- **•** Response menu item
- **•** SMART Response Assessment Software tab
- **•** *Insert Question* button
- **•** Start Assessment button

For more information about these tools, click **Help > Contents** or see the *SMART Response User's Guide* on the Educations Software DVD.

### <span id="page-3-0"></span>Selecting the SMART Response mode

The first time you plug in your receiver's USB cable, the SMART Response *Setup Tool* appears.

If you aren't using a receiver in your SMART Response system, you can follow this procedure to set the mode.

**To set the SMART Response mode** 

- 1. Click the **SMART Response if** icon in the Windows notification area or Mac menu bar, and then select **Setup Tool**.
- 2. Select the **SMART Response VE** option, and then click **OK**.

## <span id="page-4-0"></span>Using the SMART Response system Chapter 3

Before you begin, make sure SMART Notebook software and SMART Response software are installed on your computer.

#### g **To create a question using the Insert Question wizard**

1. Click the **SMART Response** icon  $\frac{1}{3}$  in the Windows notification area or Mac menu bar, and then select **Open Notebook Software**.

A blank SMART Notebook page appears.

2. Click the **SMART Response** icon **b** on the toolbar.

The *Insert Question* **and** *Start Question* **is a** icons appear on the toolbar.

- 3. Click the **Insert Question** icon , and then click **Insert Question**. The *Insert Question* wizard appears showing different question types.
- 4. Click the thumbnail of the question type you want to add, and then click **Next**.
- 5. Type the question in the text box, and then click **Next**.
- 6. Select or type the correct answer or select the **Opinion** option, and then click **Finish**.
- 7. If you want to save the question as a .notebook file, select **File > Save As**, browse to a folder, type a file name, and then click**Save**.

#### g **To start a class**

#### Select **Response > Start Class > Anonymous Mode**.

You can now ask a question.

#### **C H A P T E R 3** Using the SMART Response system

#### g **To ask a question**

1. Click **Start Question To** on the toolbar.

The *Assessment Started* message box appears showing the SMART Response VE website URL and the Assessment ID.

2. Record the URL and the Assessment ID, and then click**OK**.

You must provide this information to the students.

- 3. Ask the students to use the procedure below to connect their Internet-enabled devices using this information.
- 4. After all students answer the question, click**Stop Question** . The students' Internet-enabled devices show their results, and the results appear in the SMART Notebook *Response* tab.

#### g **To connect Internet-enabled devices to the class**

- 1. Open a browser and connect to [response.smarttech.com](http://response.smarttech.com/). The *SMART Response VE* login page appears.
- 2. Type the Assessment ID into the text box, and then click**Sign In**.

#### **N** NOTE

The Student ID isn't required in Anonymous mode.

The question appears on the student's screen.

### <span id="page-6-0"></span>Question types

Using SMART Notebook software with SMART Response software in VE mode, you can ask the following types of questions, either individually or as question sets (if you include a title page). You can also add notes to any question type that appears when you print the question results.

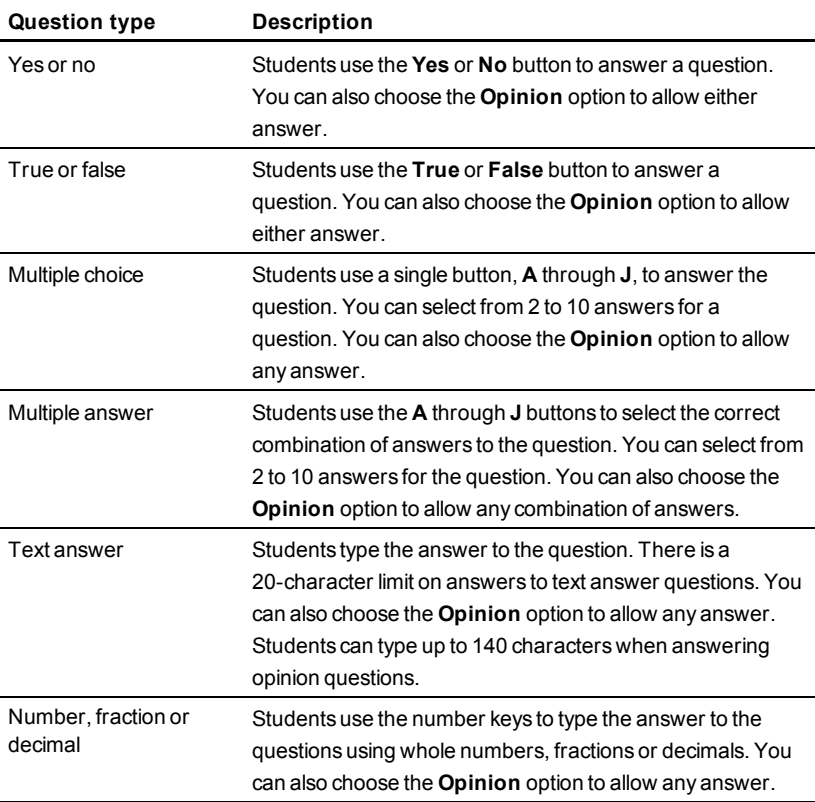

#### **C H A P T E R 3** Using the SMART Response system

#### [smarttech.com/support](http://www.smarttech.com/support) [smarttech.com/contactsupport](http://www.smarttech.com/contactsupport)

© 2007–2012 SMART Technologies ULC. All rights reserved. SMART Response, SMART Notebook, the SMART logo, smarttech and all SMART taglines are trademarks or registered trademarks of SMART Technologies ULC in the U.S. and/or other countries. Microsoft and Windows are either registered trademarks or trademarks of Microsoft Corporation in the U.S. and/or other countries. Mac is a trademark of Apple Inc., registered in the U.S. and other countries. All other third-party product and company names may be trademarks of their respective owners. One or more of the following patents: US6320597; US6326954; US6741267; US7151533; US7757001; USD612396; USD616462; USD617332;and USD636784. Other patents pending. Contents are subject to change without notice. 03/2012.